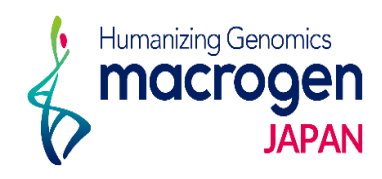

## Pre-Mixシーケンス (Tube) *Ver. 2. 3*

This document contains confidential and proprietary information belonging to Macrogen Japan Corp.,<br>which may be used only in connection with the business of Macrogen Japan Corp.

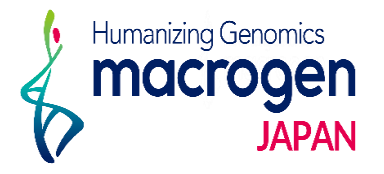

目次

- 1. マイページログイン
- 2. ご注文ページ
- 3. STEP 1 基本上の登録
- 4. STEP 2 Plate情報の登録
- 5. STEP 3 追加情報の登録
- 6. ご登録完了後
- 7. 保存データの確認・編集・登録完了方法

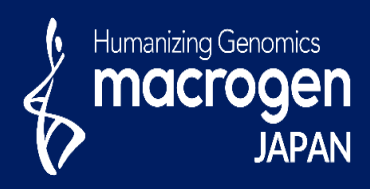

# Pre-Mixシーケンス (Tube)

This document contains confidential and proprietary informa which may be used only in connection with the business of

*Aonging to Ma* gen Japan Corp.

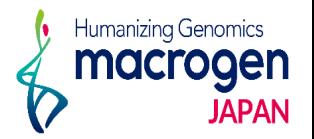

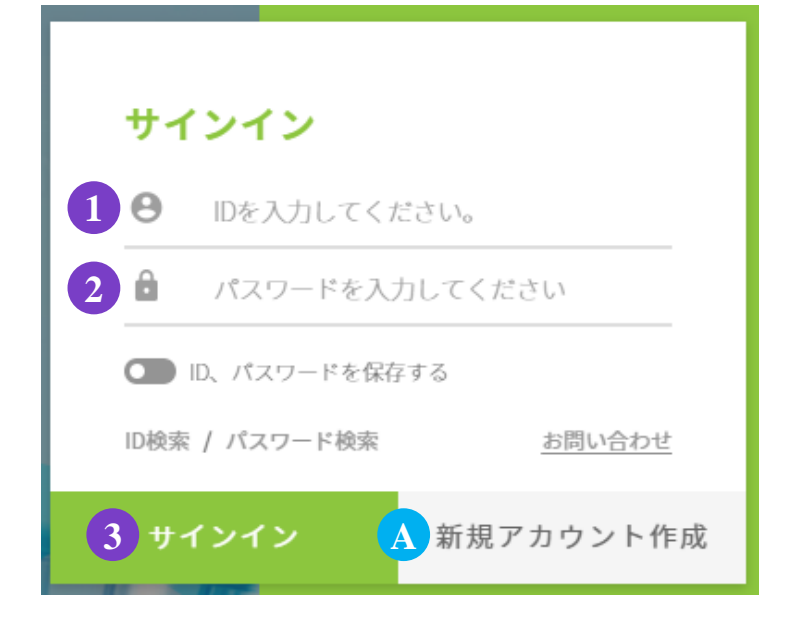

.マイページへアクセス

<https://order.macrogen-japan.co.jp/main.do>

※弊社アカウントをお持ちでない場合、A [新規アカウント作成]より 新規アカウントの作成をお願いします。

- .ログイン情報の入力 お客様**ID**をご入力ください。 パスワードをご入力ください。
- .③〔サインイン〕をクリックしてください

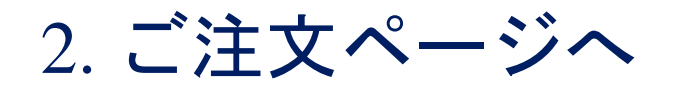

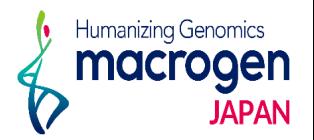

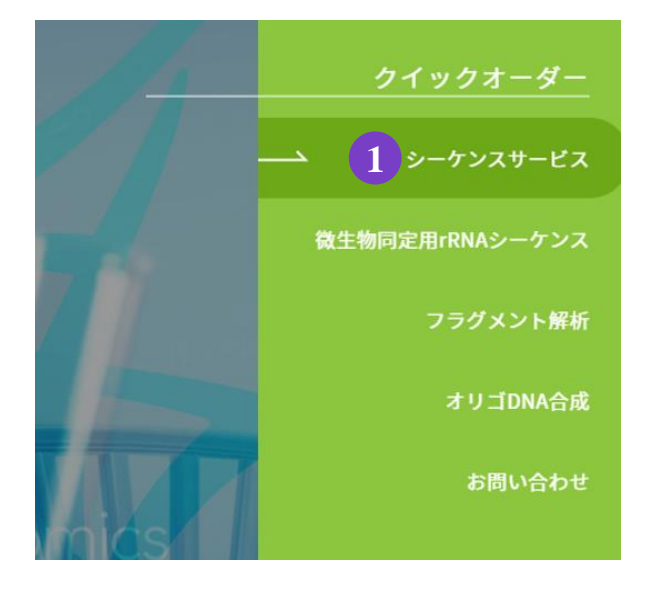

1. トップページ、右の10 シーケンスサービスをクリック。

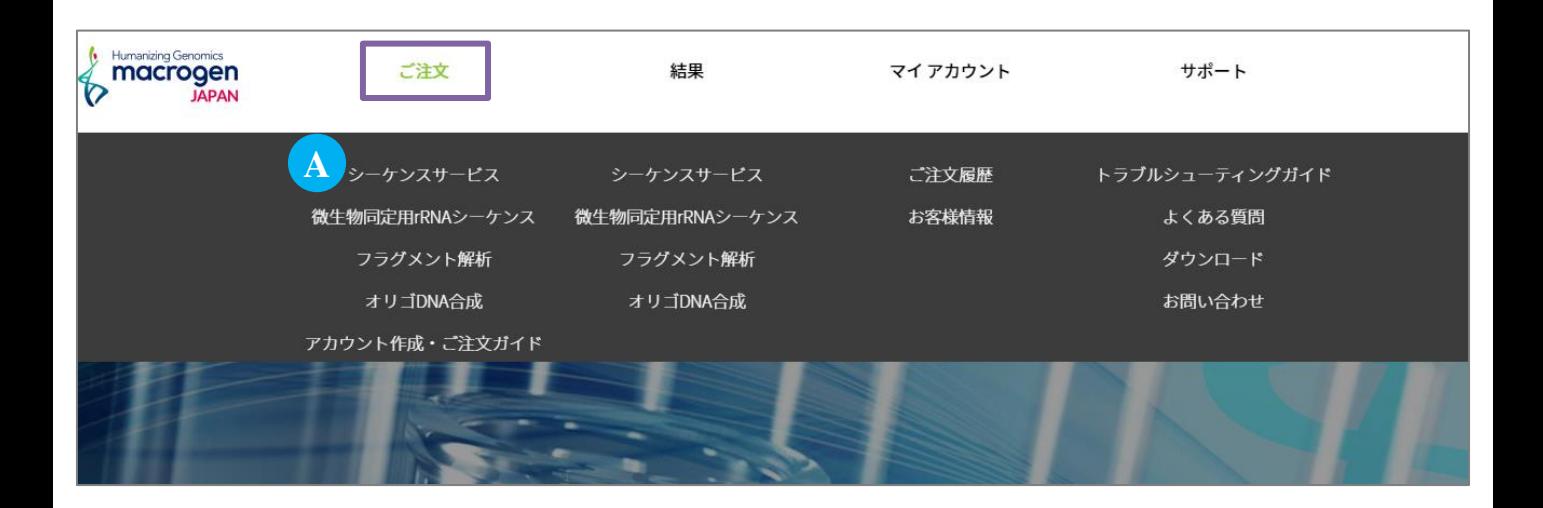

2. または、マイページ上部[ご注文]にカーソルを合わせ、Aシーケンスサービスをクリック

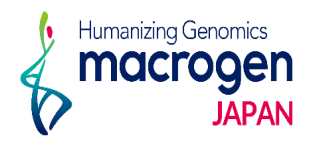

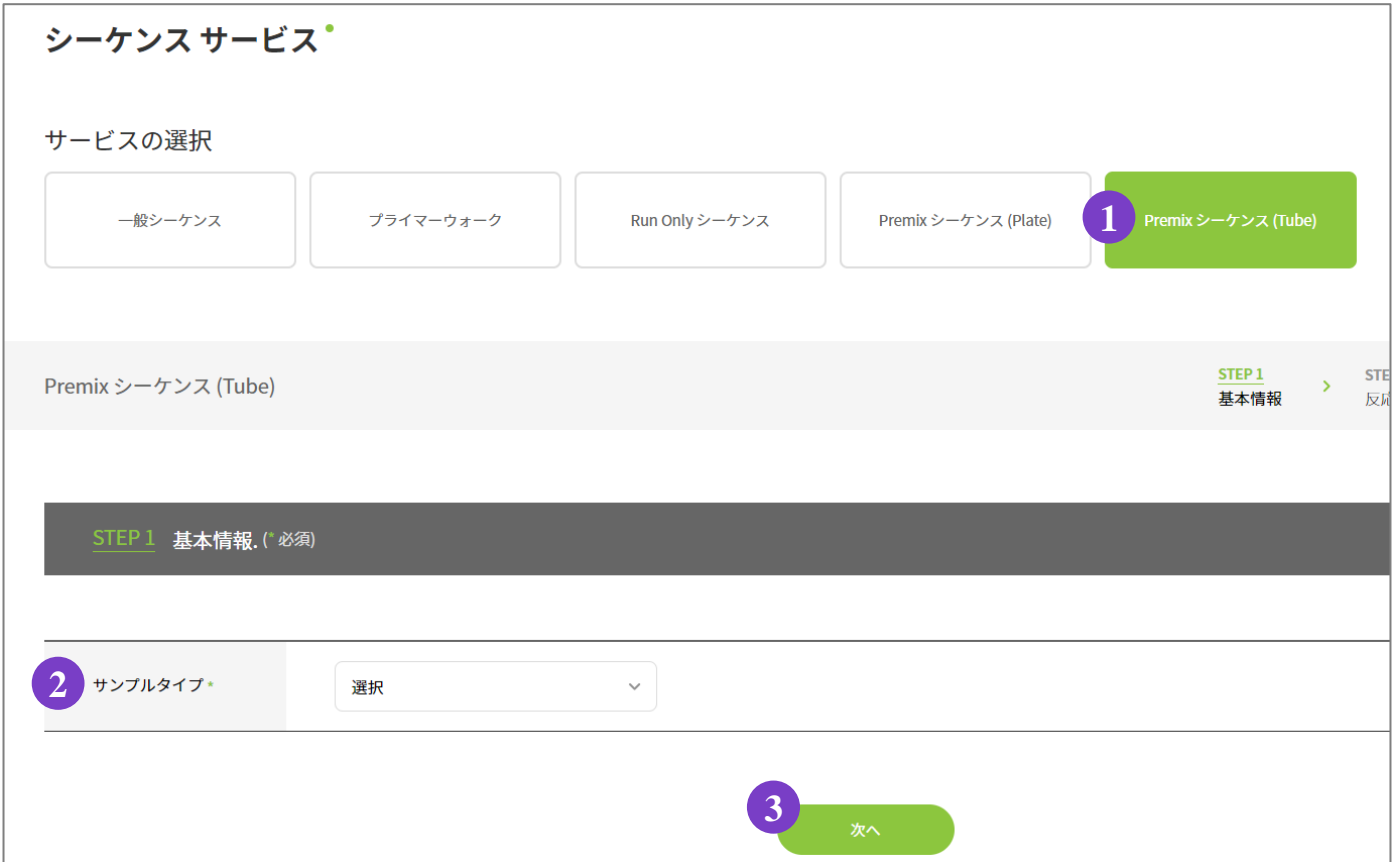

- .①〔**Premix** シーケンス(**Tube**)〕をご選択ください。
- .② サンプルタイプ:〔プラスミド〕もしくは〔PCR産物〕からご選択ください。

**3 kb** 以上の**PCR**産物は"付記事項"(P.8 参照)にサイズをご記入ください。

.③ 次へ

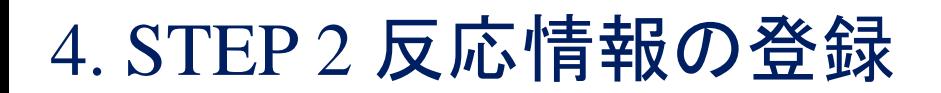

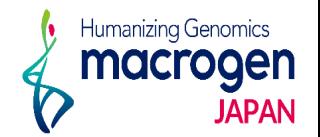

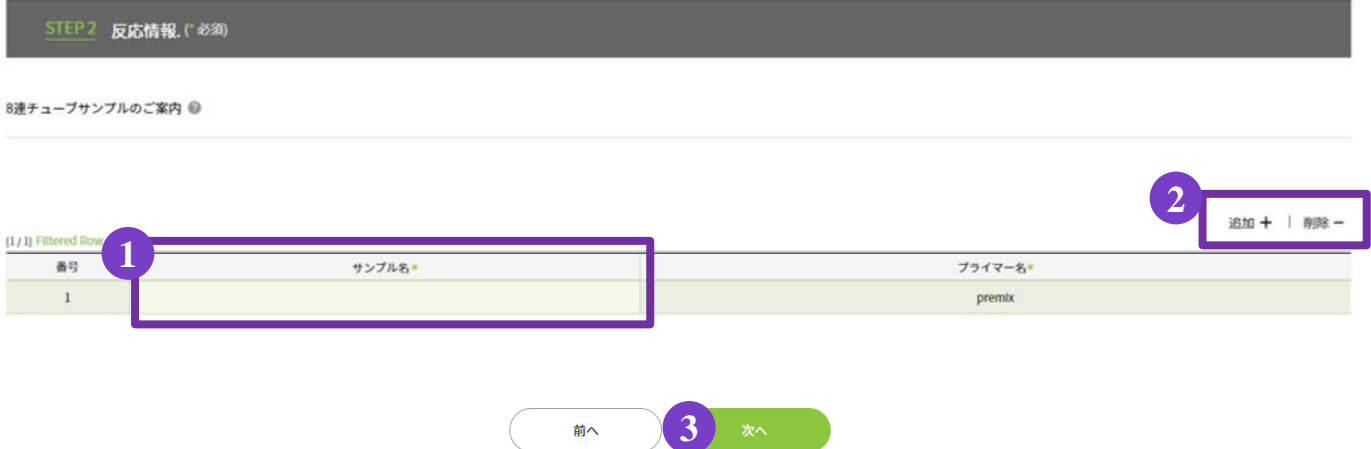

1. ① [サンプル名] をご入力ください。

※サンプルが複数の場合、重複するサンプル名はご登録いただけません。 ※Excelよりサンプル名をコピーされる場合は、下記の方法をお試しください。

- 1-1.Excelにて、ご注文予定のサンプル名を縦一列に入力
- 1-2.サンプル名を入力したカラム全てを選択
- 1-3.Excelのサンプル名を右クリックでコピー
- 1-4.注文画面、【STEP2 反応情報】に戻る。
- 1-5. "サンプル名"のカラムが緑になっている状態を確認(上図参照)
- 1-6."サンプル名"のカラムにカーソルを合わせる(クリックはしない) ※カラムが白い場合、クリックし、カラムが再度緑になるのを確認
- 1-7. "Ctrl" + "V" でペースト
- 1-8.サンプル数とサンプル名を確認
- 2. 2 [追加+]: 入力欄を追加します。

〔削除-〕:削除したい行を選択し、削除をクリックしてください。

3.③ 次へ

### 5. STEP 3 追加情報の登録

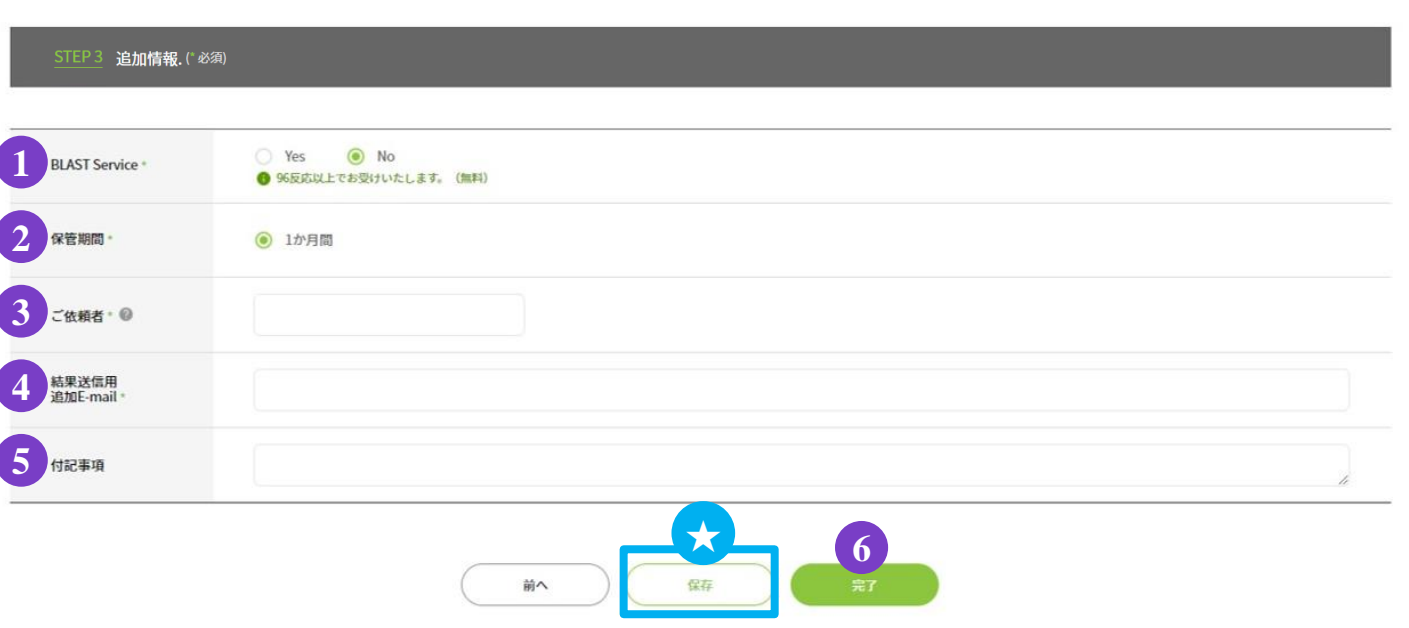

### 1.追加情報の入力

① **BLAST Service**:BLAST 解析を実施いたします。

② 保管期間:サンプル保管期間は1か月間です。

③ ご依頼者:ご依頼者様のお名前をご入力ください。

④ 結果送信用 追加**E-mail**:解析結果を送信するアドレスが表示されています。

(表示されているアドレスは削除しないでください)。

結果を送信するアドレスの追加をご希望の場合、 [ , (半角)] を入力し、 スペースを空けずに続けて半角でアドレスをご入力ください。

Humanizing Genomics macrooen

⑤ 付記事項:ご注文内容へのコメントがある場合は、こちらへご記入ください。

**3kb** 以上の**PCR**産物の場合、こちらにサイズの記入をお願いします。

※お急ぎのお問い合わせの場合等は、弊社HPのお問い合わせフォームよりご連絡ください。

2. ご登録を完了させる場合 ⑥ 〔完了〕 をクリックしてください

★保存:ここまでご入力いただいた内容を保存できます。

#### **※**保存はご登録の完了ではございませんのでご注意ください。

保存内容の確認、編集、ご登録完了の方法は P.10 をご参照ください。

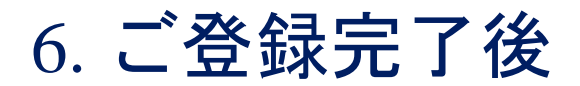

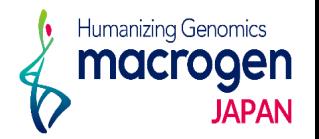

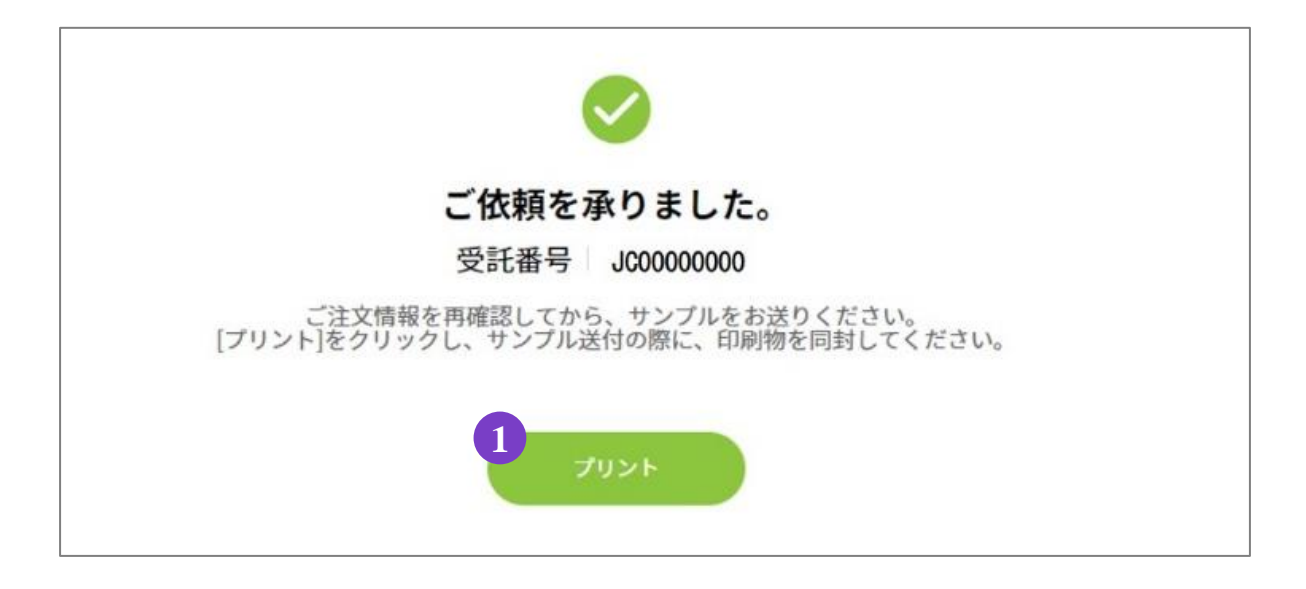

1.ご登録完了

①〔プリント〕よりオーダー内容を印刷してください。

2.サンプルのご送付

ご登録内容を再度ご確認ください。

10で印刷いただいた印刷物(オーダーシート)をご同封の上、弊社までサンプルをご送付ください。

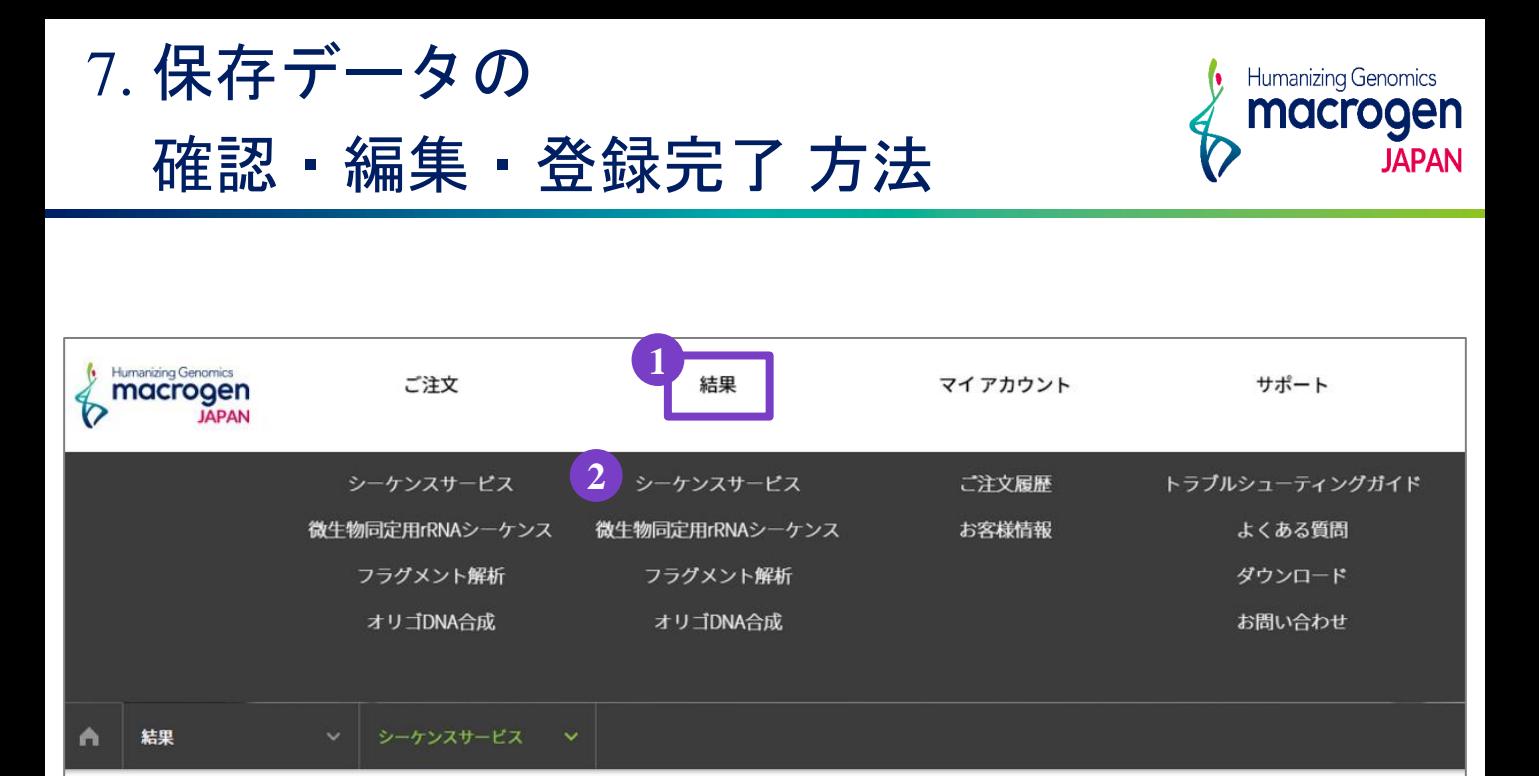

1.マイページ上部 ①〔結果〕にカーソルを合わせ、② シーケンスサービスをクリック

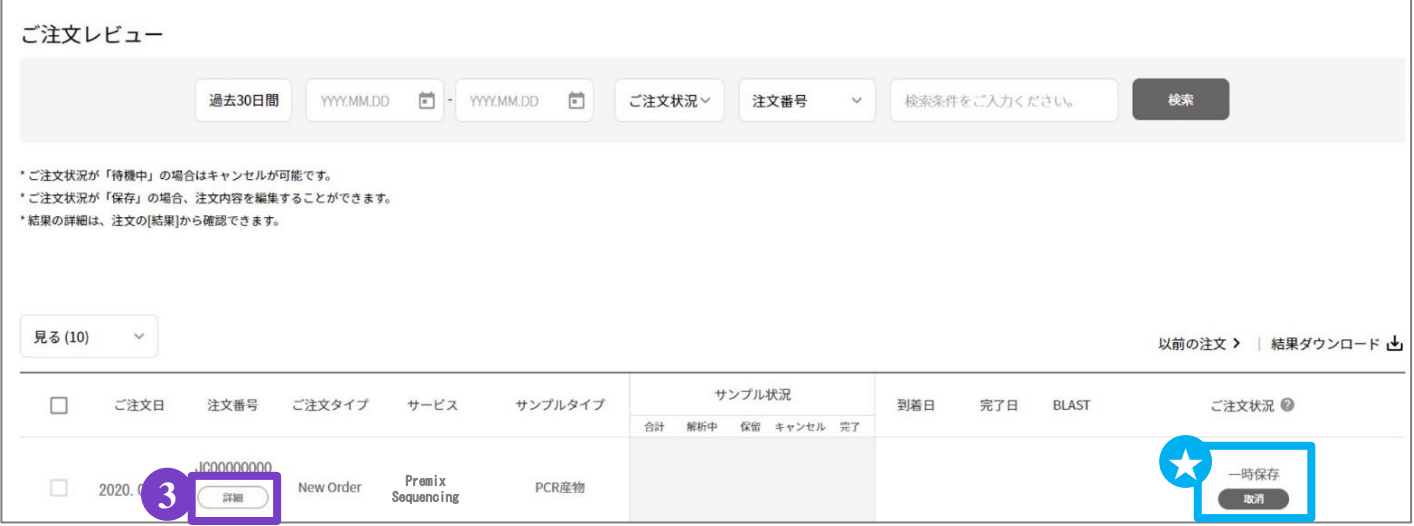

- 2. ご注文レビュー(履歴)が表示されます。
- 3. STEP3で保存いただいたご注文は、〔ご注文状況〕が ★一時保存 となっております。
- 4. 該当する〔注文番号〕の下の ③〔詳細〕をクリックしてください。
- 5.ご注文内容の編集、登録の完了を行っていただけます。 ※ P.7~9をご参照ください